Diretoria de Pesquisas

Diretoria de Pesquisas<br>Departamento de Índices de Preços

# PESQUISA DE ORÇAMENTOS FAMILIARES

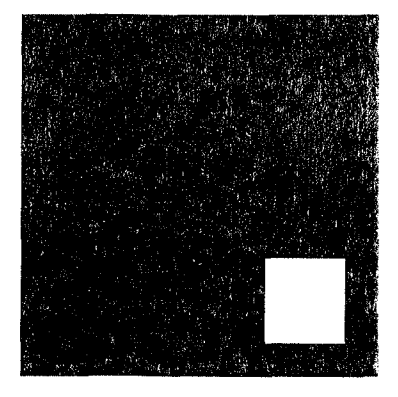

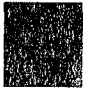

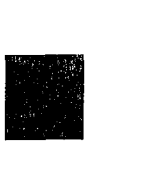

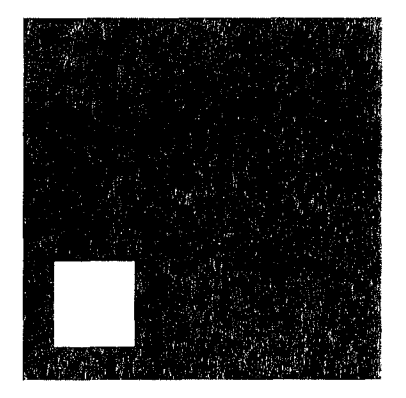

# MANUAL DO USUÁRIO DO MICRO COLETOR LISTAGEM 2001

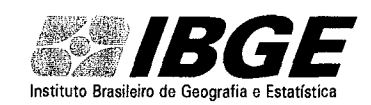

Instituto Brasileiro de Geografia e Estatística - IBGE Diretoria de Pesquisas Departamento de Índices de Preços

**Pesquisa de Orçamentos Familiares** 

# **Manual do Usuário do Micro Coletor**

**Listagem** 

**2001** 

# **CONTEÚDO**

**Simbologia** 

Iniciando o Sistema

Entrando na POF

Menu Principal

Selecionar controle

Cadastrar Logradouros

Compor controle

Cadastrar domicílios

**Estatísticas** 

Controles Carregados

Ordenar tipo / Título Logradouro

Saindo da POF

Salvar / Restaurar Base de Dados

#### **SIMBOLOGIA**

Para facilitar a operação da POF foram utilizados os símbolos abaixo descrito

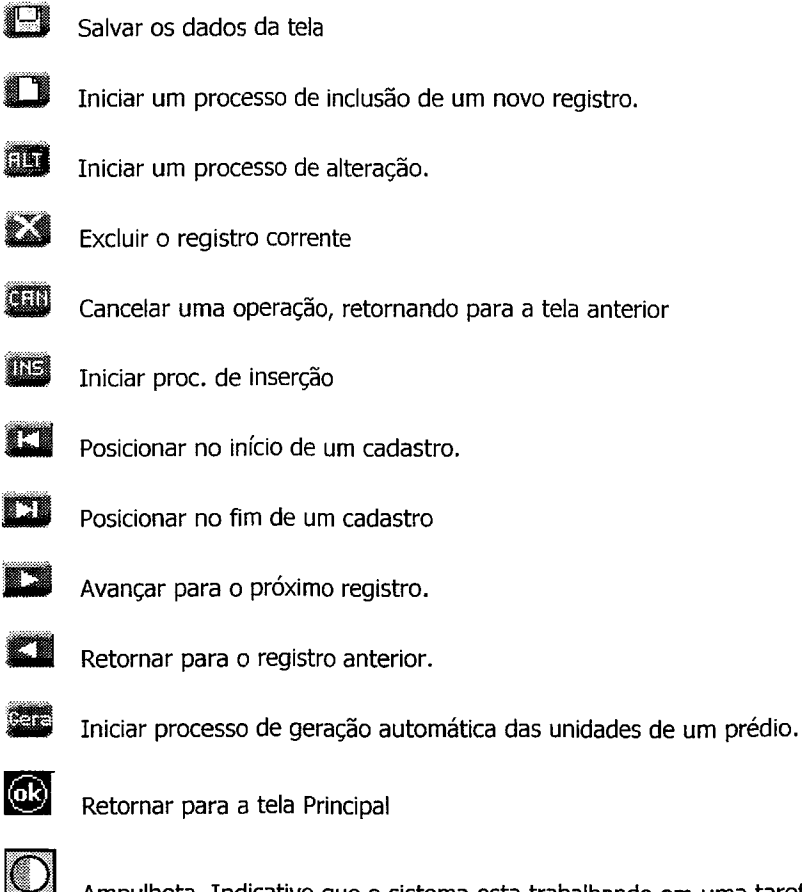

Ampulheta. Indicativo que o sistema esta trabalhando em uma tarefa.

#### **INICIANDO O SISTEMA**

**1** Ligar o Pocket PC pressionando o botão preto em forma de meia lua que se encontra na parte inferior central do Pocket PC

- **2.** Clicar no ícone **IJ Start** na parte superior esquerda do Pocket PC.
- [rITJ **Programs 3.** Clicar em "· na janela que foi aberta
- 4. Finalmente, clicar no ícone

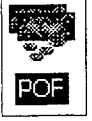

#### **Atenção!**

Quando o sistema é iniciado podem ocorrer alguns problemas que vão impedir o início dos trabalhos Se na Base de Dados não existirem usuários cadastrados será mostrada a tela a seguir.

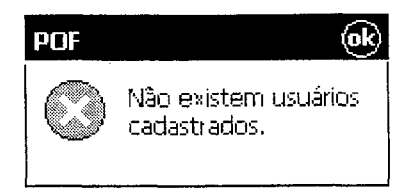

Clicar no botão **[11** e providenciar uma nova carga da Base de Dados correta.

Se ocorrer algum problema no processo de carga do Base de Dados do Desktop para o Pocket PC será mostrada a tela a seguir:

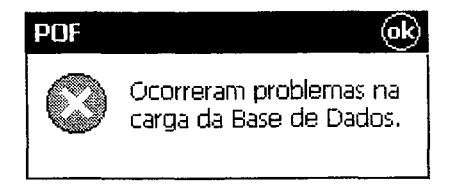

Clicar no botão **li** e providenciar **uma** nova carga da Base de Dados correta.

# **ENTRANDO NA POF**

**POF Login** 5:58a m æ œ tractains or deporting a benerics berkuku POF Progeica de Organizatos familiares

Versão **1** O.O

Login

圖

A primeira tela é a de **Login,** que vai permitir a entrada no sistema da POF Vide a seguir:

Usuário :

Senha:

Sair

Digite a sua identificação no item **Usuário** e a sua senha no item **Senha** e em seguida pressione o botão  $\vert$  Login

**Observação:** Se você digitou errado a sua identificação (usuário) ou a senha será mostrada a tela abaixo:

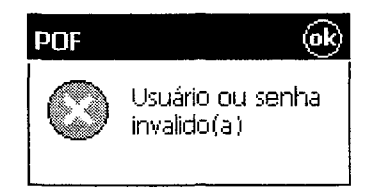

Clique no botão **[ll** e repita o processo acima, digitando a sua identificação e a sua senha corretamente.

#### **SELECIONAR CONTROLE**

É obrigatório selecionar um controle/setor para ser trabalhado. Os controles já vem carregados no Pocket PC e se por um erro não existir nenhum Controle carregado no Pocket PC será mostrada a tela a seguir:

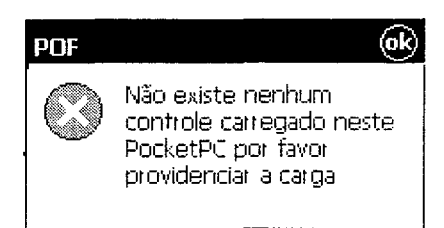

Clique no botão **li]** para sair do sistema.Providenciar a carga do(s) controle(s) no Pocket PC.

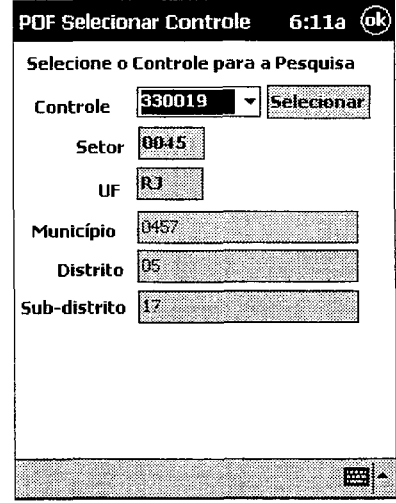

Para selecionar controle que será trabalhado executar:

**1.** No item **Controle** clique à direita, no símbolo **a** para visualizar a lista dos controles carregados no Pocket PC e selecione o controle desejado clicando em cima. Neste momento na parte de baixo aparecerão os demais dados do controle.

**2.** Pressionar o botão **Selecionar** para ativar a escolha.

#### **MENU PRINCIPAL**

É visualizado na parte inferior o **Menu Principal** 

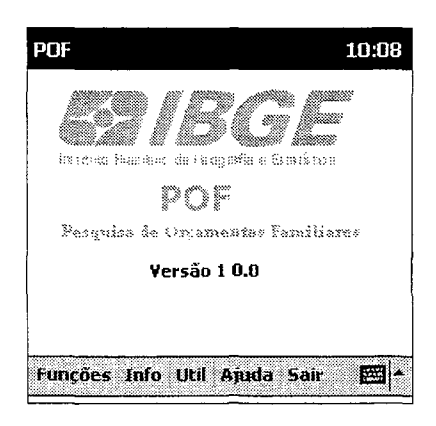

Clicando em **Funções** serão visualizadas as funções disponíveis, conforme a seguir:

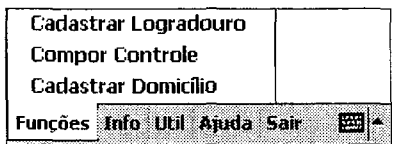

# **Cadastrar Logradouro**

Efetua o cadastramento de Logradouros no controle ativo. Existem as funções de.

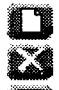

Incluir Logradouro Excluir Logradouro

Alterar Logradouro

# Compor Controle

Permite associar uma Quadra e uma Face a um Logradouro escolhido As funções são

- **a Saludia Avançar para o próximo registro.**<br>A Reformar para o registro anterior
- Retornar para o registro anterior
- D Incluir uma Composição<br>De Excluir uma Composição
- **ta Excluir uma Composição**<br>**Alterar uma Composição** 
	- Alterar uma Composição

# Cadastrar Domicílio

Possibilita cadastrar domicílios em um Logradouro. As funções são:

**CO** Incluir um Domicílio Alterar um Domicílio **la Excluir um Domicílio**<br>**IDE** Encorir um Domicílio Inserir um Domicílio Gerar unid.de um prédio<br> **S Alexandria** Localizar Domicílio  $\blacksquare$   $\blacksquare$  Localizar Domicílio

Clicando em **Info** são visualizadas as funções disponíveis

# **Estatísticas**

Mostra as estatísticas dos tipos de domicílios existentes no controle ativo

#### **Controles Carregados**

Mostra os controles que estão carregados no Pocket PC

Clicando em **Útil** serão visualizadas as funções disponíveis

#### **Selecionar Controle**

Selecionar um controle para ser trabalhado..

#### **Ord. Tipo Logradouro**

Altera a ordem em que os tipos de Logradouros aparecem na lista de escolha, visando dar maior rapidez no processo de seleção

# **Ord. Título Logradouro**

Igualmente ao item anterior, porém, em relação aos títulos de Logradouros

#### **Salvar**

Faz uma cópia de segurança dos dados da POF (Base de Dados) da memória principal para a Compact Flash. **Restaurar** 

Restaura os dados da POF (Base de Dados), anteriormente salvados através da função **Salvar,** para a memória principal.

# **Sobre**

Mostra os dados da Versão do Sistema POF e também a data em que foi feita a última sincronização.

Clicando em **Ajuda** será carregado o Manual do Usuário da POF.

Clicando em **Sairo** sistema da POF é encerrado

#### **CADASTRAR LOGRADOUROS**

Após a escolha do Controle para ser trabalhado, a próxima tarefa é cadastrar os Logradouros, tendo como base 0 mapa do Controle com os setores divididos em quadras e faces. Para cadastrar Logradouros ir no Menu Principal e clicar em:

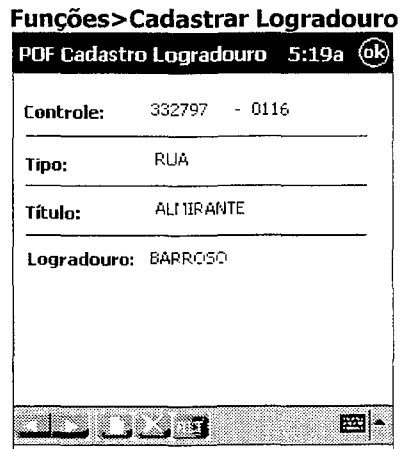

Na parte inferior estão as funcionalidades disponíveis

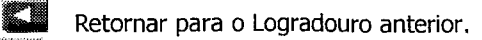

a Avançar para o próximo Logradouro.

D &t Incluir um Logradouro

Excluir um Logradouro

Alterar um Logradouro

**[1]**<br>• Para retornar para o Menu Principal da POF clicar neste ícone que esta visível na parte superior direita da tela.

# **Para Incluir Logradouro**

**1.** clique no ícone  $\Box$  e preencha os campos conforme baixo:

#### Item **Tipo**

Clicando à direita, no campo Tipo, no símbolo **a** será mostrada uma lista com todos os Tipos de Logradouros cadastrados e para escolher um basta clicar em cima dele. Vide a seguir:

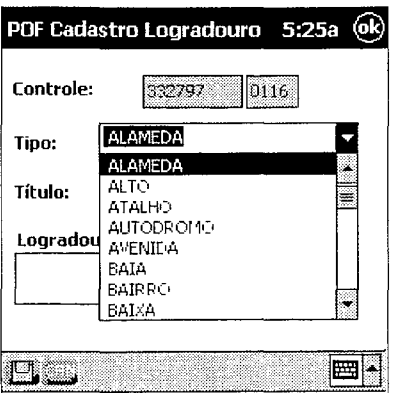

A lista é apresentada em ordem alfabética, porém, para dar maior rapidez para encontrar um Tipo de Logradouro é possível alterar esta ordem para uma outra qualquer escolhida, utilizando a funcionalidade disponível na tela do Menu Principal

#### Util>Ord. Tipo Logradouro.

#### Item **Título**

Para escolher um Título de Logradouro execute o mesmo procedimento citado em Tipo, porém, tendo como referência o campo Título.

Para a lista de Título existe também a facilidade para alterar a ordem de apresentação, que poderá ser acessada no Menu Principal

#### Útíl>Ord. Título Logradouro.

#### Item **Logradouro**

2. Clique no campo Logradouro e digite o nome do Logradouro. Para efetuar a digitação utilize o teclado que é mostrado na parte inferior da tela, clicando letra por letra até completar o nome do Logradouro

# 3. Para efetivar a inclusão clicar no ícone (Salvar)

**Observação:** Se um Logradouro já estiver cadastrado será enviada uma mensagem informando esta situação e a inclusão não será realizada

Para **Cancelar** a operação e voltar para o menu principal do Cadastro de Logradouro clicar no ícone **MAD** 

#### Para **Alterar um Logradouro**

Efetue o procedimento abaixo:

- **1.** Posicionar na tela o Logradouro a ser alterado, utilizando os ícones **1:21** avançar e **1:11** retornar.
- **2.** Pressionar o ícone **19**
- 3. Alterar o item desejado, digitando novamente.
- **4.** Clicar no ícone **lega** para efetivar a alteração.

#### Para **Excluir um Logradouro:**

1. Posicionar na tela o Logradouro a ser excluído, utilizando os ícones **1. I avançar e C:I retornar.**<br>2. Clicar no ícone **lica.**<br>2. Clicar horta uma caixa de dialece e deverá ser confirmada eu não a exclusão clicando no b

**3.** Será aberta uma caixa de dialogo e deverá ser confirmada ou não a exclusão clicando no botão **OK** ou **Cancel.** 

#### **COMPOR CONTROLE**

Após terem sidos cadastrado os Logradouros de um setor, a próxima etapa é Compor os Controles, que consiste em associar uma Quadra e uma Face a um Logradouro, tendo como base o mapa do setor.

Acessar a tela para **Compor Controle** no Menu Principal em **Funções>Compor Controle** 

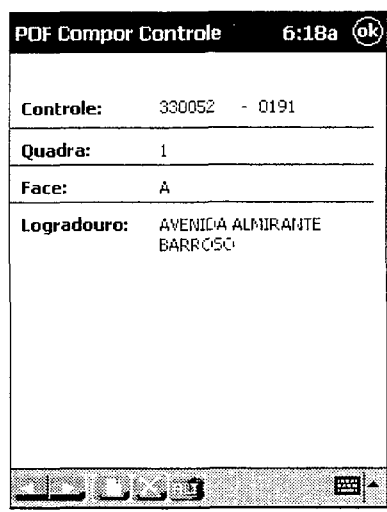

Na parte inferior são mostradas as funcionalidades disponíveis:

a Retornar para a composição de Controle anterior.

Avançar para a próxima composição de Controle.

D Incluir comp. Controle

a

t3 Excluir comp. Controle

Alterar comp. controle

**<sup>B</sup>**• Para retornar para o Menu Principal da POF clicar neste ícone que esta visível na parte superior direita da tela.

Para *Incluir uma Composição de Controle* clique no ícone **D** e execute os passos abaixo:

Clicar no ícone **D** para iniciar o processo de inclusão.

No item **Quadra/Face** existem dois campos: o primeiro é a lista das Quadras e o segundo é lista das Faces.que um controle poderá ter.

**1.** Clique à direita, no símbolo  $\blacksquare$  do primeiro campo para ver a lista com todas as *Quadras* que um Controle poderá ter e para escolher uma clicar em cima dela. Inicialmente serão mostrados 100 números e se for necessário visualizar mais números de quadras basta clicar em **+100** que serão mostradas mais 100 números e assim sucessivamente.

**2.** Clique à direita, no símbolo  $\blacksquare$  do segundo campo para ver a lista com todas as **Faces** que um Controle poderá ter e para escolher uma clicar em cima dela.

4. Clicar no ícone **U para efetivar a inclusão.da Composição do Controle.** 

Para *Cancelar* a operação e voltar para o menu principal de Compor Controle clicar no ícone **tala**.

#### Para **Alterar uma Composição de Controle**, execute os passos abaixo:

**OBS.:** Só será possível alterar uma Composição de Controle que ainda não tenha nenhum domicílio cadastrado. Se já existir domicílio cadastrado será mostrada uma mensagem avisando o fato.

Para alterar uma Composição de Controle que já esta em uso é necessário antes excluir todos os domicílios que estão cadastrados no Logradouro da Composição

**1.** Posicionar na tela a composição de controle a ser alterado, utilizando os ícones **1:1** avançar e **1:1** retornar.

- **2.** Pressionar o ícone **till** para iniciar o processo de alteração
- **3** Alterar os item desejados, digitando novamente
- **4** Clicar no ícone **B** para efetivar a alteração.

#### Para **Excluir uma Composição de Controle** execute os passos abaixo:

**OBS:.** Uma Composição de Controle só poderá ser excluída se não existir nenhum domicílio cadastrado no Logradouro da Composição que se pretende excluir

Para excluir uma Composição de Controle que já esta em uso é necessário antes excluir todos os domicílios que estão cadastrados no Logradouro da Composição

1. Posicionar na tela a Composição a ser excluída, utilizando os ícones **libra** avançar e **a funciona**r.

**2.** Em seguida clicar no ícone **123. 3.**Será aberta uma caixa de dialogo e deverá ser confirmada ou não a exclusão clicando no botão **OK ou Cancel.para** abandonar a exclusão

### CADASTRAR DOMICÍLIOS

Após a ter sido concluída a Composição do Controle a próxima etapa é cadastrar os Domicílios. A tela para efetuar o cadastramento dos Domicílios é acessada através do Menu Principal, clicando em

#### Funções>Cadastrar Domicílios

A tela para cadastrar Domicílios esta dividida em parte superior e inferior.

Na parte superior é feita a seleção da Quadra/Face e Logradouro, a ser trabalhado, no controle ativo, conforme abaixo:

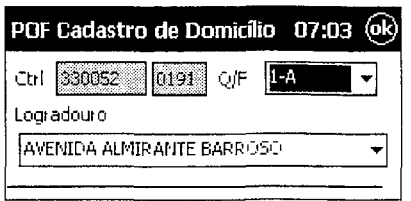

Para selecionar uma Quadra/Face e Logradouro execute os passos abaixo:

1. No item Q/F clicar no símbolo **li para ver a lista com todas as Quadras/Faces** que foram compostas para o controle e setor indicado à esquerda (em sombreado) deste item.

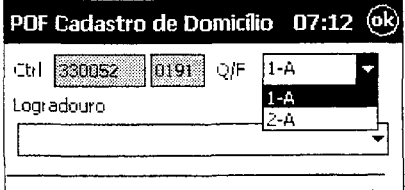

Selecionar a Quadra/Face clicando em cima da escolhida.

2. No item Logradouro clicar no símbolo **lives** para ver a lista com todas os Logradouros que foram associados para a Quadra/Face selecionada

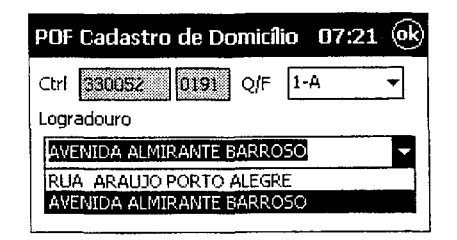

Selecionar o Logradouro clicando em cima do escolhido. Após a seleção da Quadra/Face e Logradouro a ser trabalhado utilizar a parte inferior para o cadastro dos domicílios. Veja a seguir a tela para o Cadastro de Domicílios:

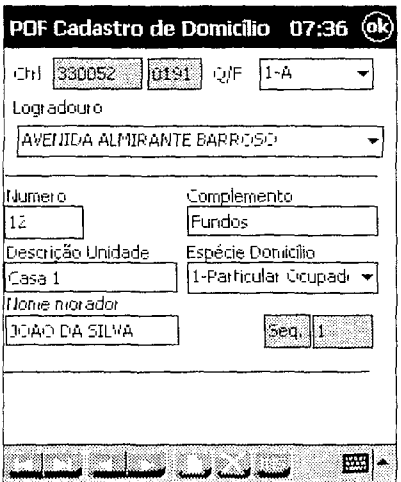

As funcionalidades disponíveis são·

- a Posicionar no início do cadastro de Domicílios.
- 13 Posicionar no fim do cadastro de Domicílios

a Avançar para o próximo Domicílio.

a Retornar para o Domicílio anterior

- o Incluir um Domicílio
- **M**<br>B<br>E Excluir o Domicílio
- Inserir um Domicílio.

Gerar unidades do prédio.

til 1920<br>George tela. Para retornar para o Menu Principal da POF clicar neste ícone que esta visível na parte superior direita da

# Para Incluir um Domicílio

Clicar no ícone  $\Box$  e executar os passos abaixo:

1. Clique no item *Número* e utilize o teclado que aparece na parte inferior para digitar o número.do prédio em que será cadastrado o Domicílio. Para prédios sem numeração digitar s/n. Após ter sido digitado o número do prédio você poderá utilizar a facilidade para geração automática das unidades de um prédio, clicando no ícone : encontrado no Menu de funcionalidades

# 2. No item *Complemento* digite o complemento do domicílio

3. No item *Descrição da Unidade*, digite o tipo da dependência do domicílio (casa, andar, sala, frente, fundos, sobrado, etc.) usando o teclado que aparece na parte inferior, clicando letra por letra até completar.

# 4. No item Espécie de Domicílio

Clique no símbolo **lid** à direita para ver a lista das Espécies de Domicílios e para escolher uma clique em cima dela.

- 5. No item *Nome Morador*, digite o nome da pessoa reconhecida como responsável pelo domicílio.
- 6. Clicar no ícone **Q** para efetivar a inclusão.do Domicílio.

**Observação** Após a inclusão o sistema permanece no modo de Inclusão e para incluir outro Domicílio, basta preencher a tela com os dados do novo domicilio.

Todo Domicílio incluído no cadastro recebe um número de sequência que é mostrado no item: **Este** Este número de seqüência representa a ordem em que os domicílios foram cadastrados dentro do controle e também a ordem em foi percorrido o controle/setor.

Para *Cancelar* a operação de inclusão e voltar para o menu principal do Cadastro de Domicílios clicar no ícone •

#### *Inserir um Domicílio*

Esta função permite *Inserir* um domicílio que eventualmente deixou de ser cadastrado anteriormente, Para efetuar uma inserção de domicílio siga os passos abaixo·

**1.** Posicionar na tela o cadastro do domicílio após o qual deverá ser efetuada a inserção

Você poderá Localizar um Domicílio usando os botões de navegação **CI ou Domini**para localizar o local de

inserção ou então pressionar o botão que será aberta uma janela para ser indicado o número da seqüência do cadastro do domicílio após o qual deverá ser efetuada a inserção. Após indicar o número da seqüência pressione o botão **OK** para aceitar ou então **Cancel** para cancelar o processo

**2.** Pressione o ícone **li para iniciar o processo de inserção.** 

**3.** Digite o número do domicílio a ser inserido; digite o complemento; digite a descrição da unidade; selecione a espécie do domicílio; e digite o nome do morador.

**4.** Clicar no ícone  $\Box$  para efetivar a inserção.do Domicílio. Neste momento o sistema vai atribuir o número de seqüência para o domicílio inserido, que é o próximo número em relação ao cadastro do domicílio que foi posicionado anteriormente e vai também re-numerar todos os domicílios que estiverem após o domicílio inserido

#### Observação:

1. Esta operação poderá demorar um pouco e aparecerá na tela a mensagem abaixo:

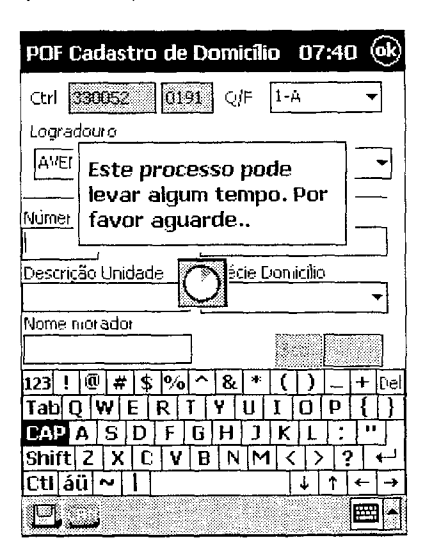

Por favor espere até que a mensagem desapareça da tela que é o indicativo que a operação terminou

2. Para os domicílios aparecerem na *nova* ordem é necessário retornar para o Menu Principal da POF e clica em Funções>Cadastrar Domicílio

Para *Cancelar* a operação e voltar para o menu principal do Cadastro de Domicílio clicar no ícone **M.D.** 

Para **Alterar um Domicílio** cadastrado anteriormente execute.

1 Posicionar na tela o cadastro do domicílio a ser alterado.

Você poderá usar os botões de navegação 1:1 ou li para localizar o cadastro do domicílio ou então pressionar o botão **la interval de será aberta a janela a seguir** 

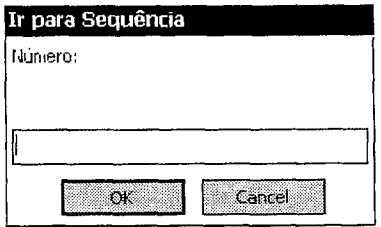

Digitar o número da seqüência do cadastro do domicílio a ser alterado. Pressione o botão OK para efetuar o posicionamento ou então Cancel para cancelar a localização.

- 2. Efetuar as alterações re-digitando os dados incorretos.
- 3. Clicar no ícone **fill** para efetivar a alteração.do Domicílio.

Para *Cancelar* a operação clicar no ícone

Para retornar ao Menu Principal clicar no ícone **CO2** que esta visível na parte superior direita da tela.

Para **Excluir um Domicílio** siga os passos abaixo:

**1.** Posicionar na tela o cadastro do domicílio a ser excluído.

Você poderá usar os botões de navegação **CI ou ... para localizar o cadastro do domicílio ou então** pressionar o botão ; que será aberta a janela a seguir:

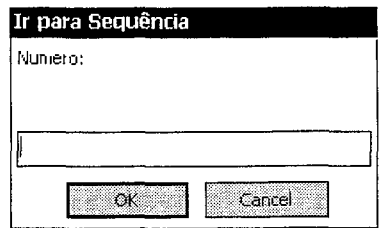

Digitar o número da seqüência do cadastro do domicílio a ser excluído. Pressione o botão **OK** para efetuar o posicionamento ou então **Cancel** para cancelar a localização

**2** Em seguida clicar no ícone ifa. Será aberta uma caixa de dialogo e deverá ser confirmada ou não a exclusão clicando no botão **OK ou Cancel** 

# **ESTATÍSTICAS**

Para visualizar as Estatísticas do controle ativo clicar em **Info>Estatísticase** será mostrada a tela abaixo com o resultado da estatística do Controle/Setor ativo.

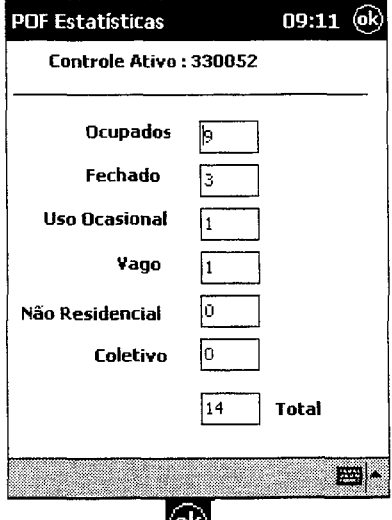

Para retornar ao Menu Principal clicar no ícone **1999** que esta visível na parte superior direita da tela.

#### **CONTROLES CARREGADOS**

Os Controles carregados no Pocket PC e o controle ativo podem ser visualizados clicando em **Info>Controles Carregados** 

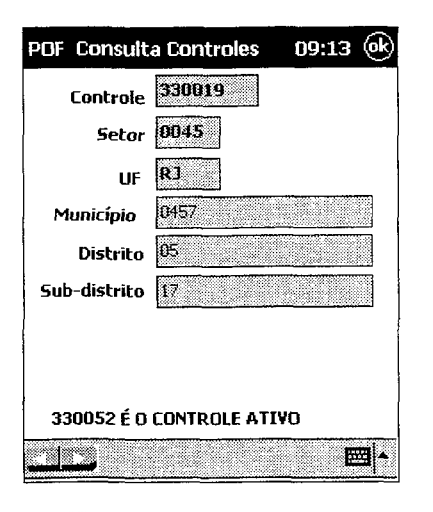

Utilizar os botões de navegação **a ou para visualizar os controles carregados** O controle ativo aparece na parte inferior da tela.

Para retornar ao Menu Principal clicar no ícone **[Qi]** que esta visível na parte superior direita da tela.

#### **ORDENAR TIPO LOGRADOURO**

A função **Ordenar Tipo Logradouro** muda a ordem em que a lista de tipos de logradouros é apresentada na tela.Para acessar esta função clicar no menu principal em **Útil>Ord.Tipo.Logradouro** 

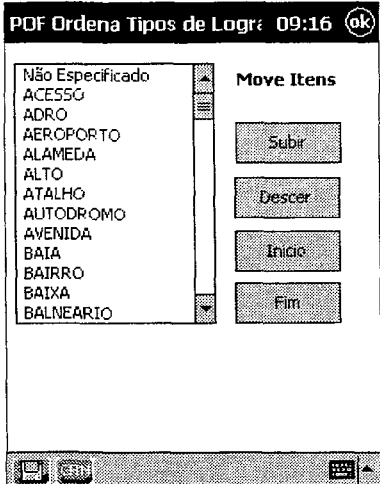

Para mudar a ordem de apresentação dos tipos de logradouros executar:

**1.** Selecionar na lista de tipos de logradouros o tipo para mudar de ordem e após utilizar o botão **<Subir>**  para subir uma posição na lista e **<Descer>** para descer uma posição na lista. Os botões **<INÍCIO>** e **<FIM>** servem respectivamente para posicionar o tipo de logradouro selecionado para mudar de ordem para o início ou no fim.da lista apresentada.

**2.** Repetir o processo para mudar de ordem outro tipo de logradouro.

3. Após ter sido terminado o processo de mudança de ordem clicar no ícone **1998** para efetivar a mudança de ordem.

Para **Cancelar** a operação e voltar para o menu principal clicar no ícone **BID**. **Observação:** A nova ordem escolhida será válida até que seja carregada no Pocket PC uma nova lista de tipos de logradouros

# **ORDENAR TIT.LOGRADOURO**

A função **Ord. Titulo Logradouro** tem o objetivo de mudar a ordem em que a lista de títulos de logradouros é apresentada na tela. Para acessar esta função clicar no menu prjncipal em **Útil>Ord.Tít.Logradouro.** 

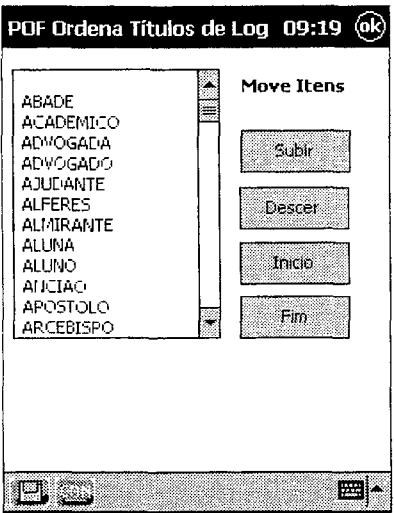

Para mudar a ordem de apresentação dos títulos de logradouros executar:

**1.** Selecionar na lista de títulos de logradouros o título para mudar de ordem, clicando no botão **<Subir>** para subir uma posição na lista e **<Descer>** para descer uma posição na lista. Os botões **<INÍCIO> e <FIM>**  servem respectivamente para posicionar no início ou no fim da lista o título do logradouro selecionado.

**2.** Repetir o processo para mudar de ordem outro título de logradouro.

**3.** Após ter sido terminado o processo de mudança de ordem clicar no ícone  $\Box$  para efetivar a mudança de ordem.

Para *Cancelar* a operação clicar no ícone **111**.

**Observação:** A nova ordem escolhida será válida até que seja carregada no Pocket PC uma nova lista de títulos de logradouros.

#### **SALVAR**

A função **Salvar** efetua uma cópia de segurança da base de dados da memória do Pocket PC para o cartão de memória Compact Flash.

Para acessar esta função clicar em **Útil** no menu principal e em seguida clicar em **Salvar.** Será mostrada a tela a seguir:

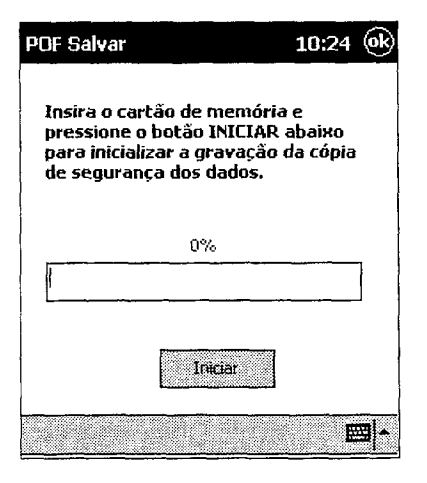

Efetue os passos abaixo·

- **1.** Clicar no botão **<Iniciar>.**
- **2.** Após o término será enviada a mensagem a seguir:

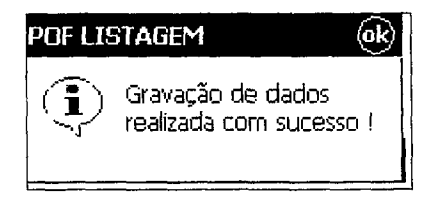

Clicar em **<OK>** para encerrar.

#### **RESTAURAR**

A função **Restaurar** efetua uma cópia de segurança da base de dados da memória do Pocket PC para o cartão de memória Compact Flash.

Para acessar esta função clicar em **Útil** no menu principal e em seguida clicar em **Restaurar.** Será mostrada a tela a seguir:

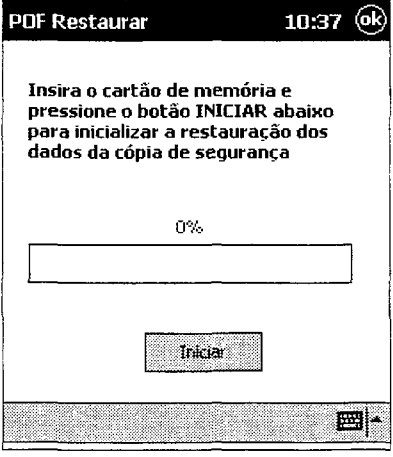

Efetue os passos abaixo:

- **1.** Clicar no botão **<Iniciar>.**
- **2.** Após o término será enviada a mensagem a seguir:

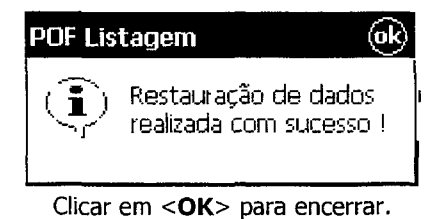

#### **Sobre**

Mostra os dados da Versão do Sistema POF e também a data em que foi feita a última sincronização. Para acessar esta opção clicar em **Útil>Sobre** no Menu Principal.

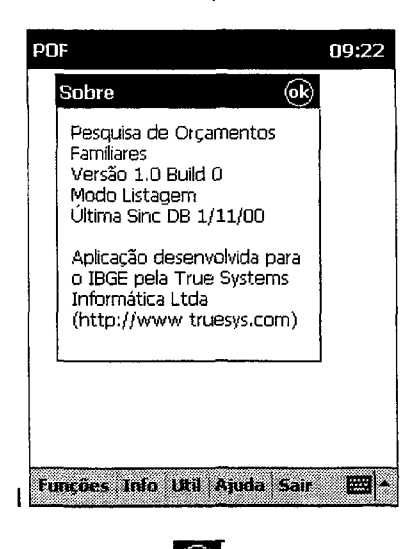

Para retornar ao Menu Principal clicar no ícone **libra** que esta visível na parte superior direita da tela.

#### **SAINDO DA POF**

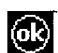

Para sair da POF ir para a tela do Menu Principal clicando em **li]** na parte superior direita da tela de onde estiver e após clicar no ícone **Sair** na barra de menu inferior.

**Observação:** Em qualquer momento e em qualquer função o Pocket PC poderá ser desligado e quando for ligado novamente o sistema mostrará a tela no momento em que foi desligado e o trabalho poderá ser continuado, não necessitando fazer um novo **Login.** 

#### Geração automática da unidade

Para acessar a tela de *Composição de Prédio*, clicar no ícone **serve** encontrado no Menu das funcionalidades da tela do Cadastro de Domicílios

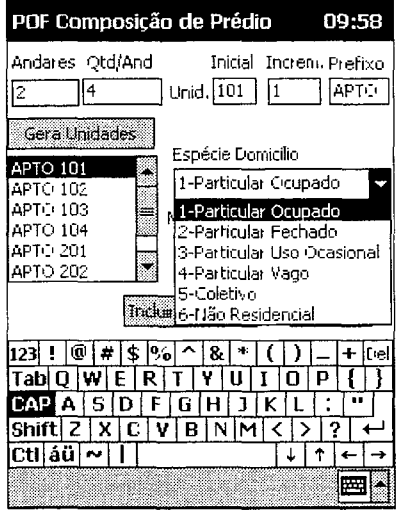

Preencha a tela de **Composição de Prédio,** digitando:

**a)** No item **Andares** o número de andares do prédio.

**b)** No item **Qtd/And,** a quantidade de apartamentos ou salas existente em cada andar

**e)** No item **Unid./Inicial** o número inicial do apartamento ou sala da unidade no andar.

**d)** No item **Unid/Increm.** o incremento. Por exemplo, se no andar o apartamento inicial é 101 e existem os apartamentos 102, 103 e 104, o incremento será 1.

**e)** No item **Prefixo** o prefixo da dependência, como por exemplo, apartamento, sala, etc. Se você desejar ter um espaço entre o prefixo e o número da sala ou apartamento coloque um espaço no final do prefixo.

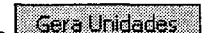

**f)** Em seguida pressionar o botão **para Unidades** de para gerar as unidades do prédio, obedecendo os parâmetros informados. Aparecerá a janela com todas as unidades do prédio, conforme abaixo:

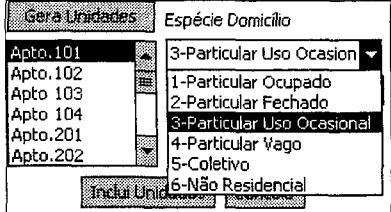

**g)** E possível remover uma unidade, da janela das unidades geradas, bastando selecionar a unidade desejada e  $R$ emover pressionar o botão

**Observação:** Não é possível re-incluir na janela uma unidade removida. Caso haja necessidade cancelar a operação e gerar tudo novamente.

**h)** Selecionar a unidade domiciliar na janela (esquerda) que contém as unidades geradas e na janela **Espécie Domicílio** indicar a espécie do domicílio da unidade selecionada na janela da esquerda. Este item é de preenchimento obrigatório e se não for preenchido as unidades geradas não serão incluídas.

No item **Moradordigitar** o nome do morador responsável pelo domicílio Repetir esta operação para todas as unidades geradas para o prédio.

**i)** Após ter completado a operação anterior (g), pressionar o botão **Incluir Unidades** Será mostrada uma tela de dialogo solicitando a confirmação da inclusão das unidades geradas.

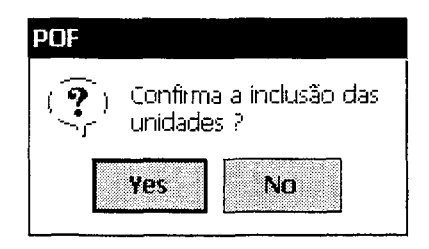

Se pressionado o botão **Yes** as unidades geradas com a espécie de domicílio e o nome do morador serão incluídas no cadastro de domicílios. Se pressionado o botão **No** a operação será cancelada e nada será incluído no cadastro de domicílios

Para *Cancelar* a operação e retornar para o menu principal do Cadastro de Domicílios clicar no ícone livenesiam